## ▶ を使用前準備 しょうしょう しょうしょう しょうしょう しょうしょう しょうしょく しゅうしょく

所需設備: 手機/電腦

手機/電腦上應用軟體:網頁瀏覽器 (Microsoft Edge/ Google Chrome/ Safari...)

產品圖

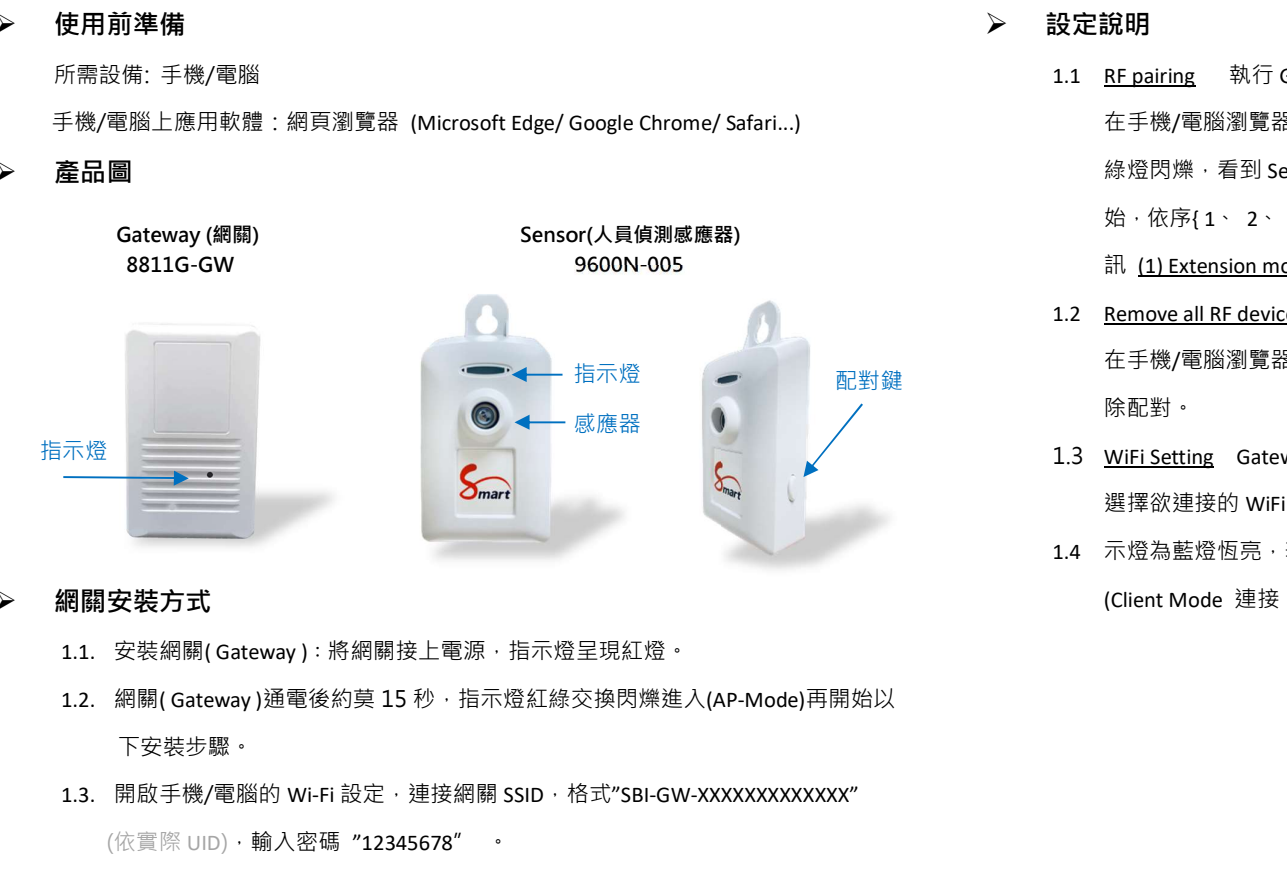

### 網關安裝方式

- 1.1. 安裝網關(Gateway):將網關接上電源, 指示燈呈現紅燈。
- 

下安裝步驟。

1.3. 開啟手機/電腦的 Wi-Fi 設定,連接網關 SSID,格式"SBI-GW-XXXXXXXXXXXXX

(依實際 UID),輸入密碼 "12345678" 。

1.4. 開啟網頁瀏覽器, 網址欄輸入"http://10.42.0.1:8000" (AP mode 連接網址)

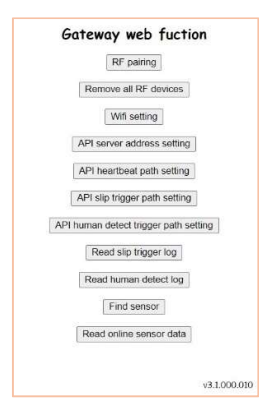

- 設定說明
	- 1.1 RF pairing 執行 Gateway 和 Sensor 配對程序

【快速安裝手冊一RF 網關與人員偵測感測器】<br>→ 設定說明<br><sub>21.1 Er\_pairing 執行 Gateway和 Sensor 配<sup>對程序</sup><br><sub>R</sub>e Chrome/ Safari...) 在手機/電腦瀏覽器按下"RF pairing"選項 · 按下 Sensor 側邊配對鍵約莫</sub> 在手機/電腦瀏覽器按下"RF pairing"選項,按下 Sensor 側邊配對鍵約莫 2-5 秒,燈號 綠燈閃爍,看到 Sensor 指示燈為綠燈恆亮數秒,表配對成功;感應器編號由{0}開 始,依序{ 1、 2、 .....7} (至多可配 8 個感應器);可在"Find sensor"選項看到配對資 訊 (1) Extension mode sensor list: **偵測|感測|器】**<br>B<u>E pairing</u> 執行 Gateway 和 Sensor 配對程序<br>在手機/電腦測覽器按下"RF pairing"鎮頂:按下 Sensor 側邊配對鍵約莫 2-5 秒,燈號<br>総度閃爍・看到 Sensor 指示燈為終燈恆亮數秒,表配對成功;感應器編號由{ 0 )開<br>始 · 依序{1 、 2 、 ……7} (至多可配 8 個感應器);可在"Find sensor"選項看到配對資<br>訊 <u>(1) Extensi</u>

- 1.2 Remove all RF devices 解除所有和 Gateway 配對的 Sensors 指示燈 配對鍵 在手機/電腦瀏覽器按下″Remove all RF″選項 · 和 Gateway 所有配對的 sensor 都被解 除配對。
	- 1.3 WiFi Setting Gateway 連接 WiFi 路由器

1.4 示燈為藍燈恆亮,表示成功連上 WiFi 路由器並可連上網際網路。

(Client Mode 連接 http:// gateway IP:8000)

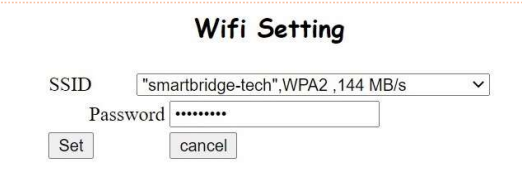

### 1.5 API server address setting 修改雲端資料庫位置

如欲將 Gateway 資料上傳到指定雲端資料庫,可透過此選項修改 server address (http://server IP), 詳細請參考睿橋 API 說明文件

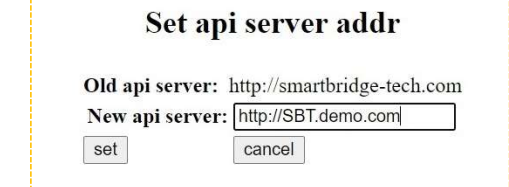

# 【快速安裝手冊─RF 網關與人員偵測感測器】

1.6 API heartbeat path setting

修改 sensor heatbeat 上傳至雲端資料庫路徑, 細請參考睿橋 API 說明文件

1.7 API slip trigger path setting

修改跌倒感應器跌倒事件上傳至雲端資料庫路徑,細請參考睿橋 API 說明文件

1.8 API human detect trigger path setting

修改人員偵測感測器觸發事件上傳運端資料庫路徑,細請參考睿橋 API 說明文件

1.9 Read slip trigger log 讀取跌倒事件資料

可查閱跌倒事件發生時間記錄表,保留最後 50 筆資料; 如 Gateway 重新開

機後,資料會完全清除,重新記錄。<br>1.10 Read human detect log 讀取跌倒事件資料

可查閱人員偵測事件發生時間記錄表,保留最後 50 筆資料; 如 Gateway 重新開 機後,資料會完全清除,重新記錄。

Trigger=1 表示偵測到人員;Trigger=0 表示未偵測到人員

1.11 Find Sensor 查詢 Gateway 所有 Sensor 配對和使用狀態 Online sensor: 表示和 Gateway 已配對目前上線之 Sensor (ex:感應器編號 1) Offline sensor: 表示和 Gateway 已配對目前離線之 Sensor (ex:感應器編號 0 ) Not paired: 表示 Gateway 未配對之感應器, 尚可連接 6 個 Sensors

### **Sensor status**

(1) Extension mode sensor list:

--Online sensor list : {1}

--Offline sensor list : {0}

--Not paired list : {2, 3, 4, 5, 6, 7}

- (2) Normal mode sensor list:
- --Online sensor list :NULL
- --Offline sensor list : {0, 1, 2, 3, 4, 5, 6, 7}

[Extension mode sensor list] 包含 Temperature Sensor、Fall down detector、Human Detector

同一個網關可連接此類感應器最多連接 8 個感應器。

[Normal mode sensor list] 包含 Temp. & Humidty Sensor

同一個網關可連接此類感應器最多連接 8 個感應器。

Extension mode 和 Normal mode sensor 連接數量分開計算

# 人員偵測感測器安裝方式

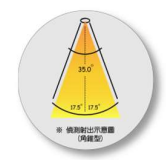

- 1. 請將人員偵測感測器帶至欲安裝的場域。
- 2. 偵測範圍: 人員偵測感測器測範圍以感測器為中心上下左右各 17.5 度 C 之角椎型;距離 最遠可到 5M。
- 3. 人員感測器背蓋為標準螺絲孔,可安裝於市售標準手機架支架
	- ★ 小提醒:務必先執行配對,再進行安裝程序。
	- ★ 感測器配對時,距離請勿超過 1 米,配對完畢後再拿到他處使用。
- 4. 人員感測器會在每次電源開啟,都會做自我環境校正,由 LED 開始閃爍,表示 測試開始到 LED 恆亮,測試進行中 LED 燈滅代表測試結束,測試大約兩分鐘的時間,中 間請保持,沒有人在現場即可。 人員傾測感帶至欲安裝的場域 -<br>範圍 : 人員傾測感測器測範圍以感測器為中心上下左右各 17.5 度 c 之角椎型 ; 距離可到 5M ·<br>・国引 5M ·<br>感測器寄蓋為標準螺絲孔 · 可安裝於市售標準手機架支架<br><br>水**混躍:務必先執行配對 · 再進行安裝程序 · 年期完畢後再拿到他處使用 · <br>液臓器配對時 · 距離請勿超過 1 米 · 配對完畢後再拿到他處使用 · <br>減調器配對時 · 距離請勿超過 1 米 · 配對完畢後再拿**

6.燈號熄滅(表校正完畢)後才可開始進行人員偵測; 約 3 秒後 LED 紅燈亮表偵測人員進入,

待人員離開偵測範圍後約 10 秒左右時候,燈號熄滅,表示偵測狀態解除。

備註:

- 人員偵測感測器,一般標準出貨的 USB 線長度為 80cm,若該使用者認為此
- 產品應用說明可參考官網 http://www.smartbridge-info.com/page12.html
- 詳細使用說明書可至官網搜尋或下載:
	- 中文網站: http://www.smartbridge-info.com/page59.html